# **UAP 7000**

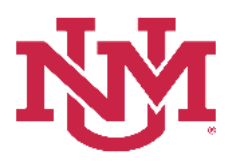

### **CATEGORIZATION OF RESERVES**

# **CAR Navigation**

Date Issued/Revised: 7/16/2019

**General Description:** This procedure explains the Categorization of Reserves as required by the University Administrative Policies and Procedures Manual, Policy 7000 (UAP7000) and how to use the Categorization of Reserves system to report Current Unrestricted Fund Balances.

**Responsible Manager:** Office of Planning, Budget and Analysis (OPBA) HSC Budget Office

**Related:** Budget Office SOP CAR Category and Category Type Definitions

**Accessing the System**

- 1. Login to myUNM
- 2. Enter LoboWeb using one of the three options listed below:
	- Click on "ENTER LOBOWEB" in the LoboWeb (Employees) section. Then select the "Finance" tab
	- Click on "Finance" in the Quick links
	- Click on "LoboWeb" in the UNM Business Applications section. Then select the "Finance" tab
- 3. Click on "Categorization of Reserves"

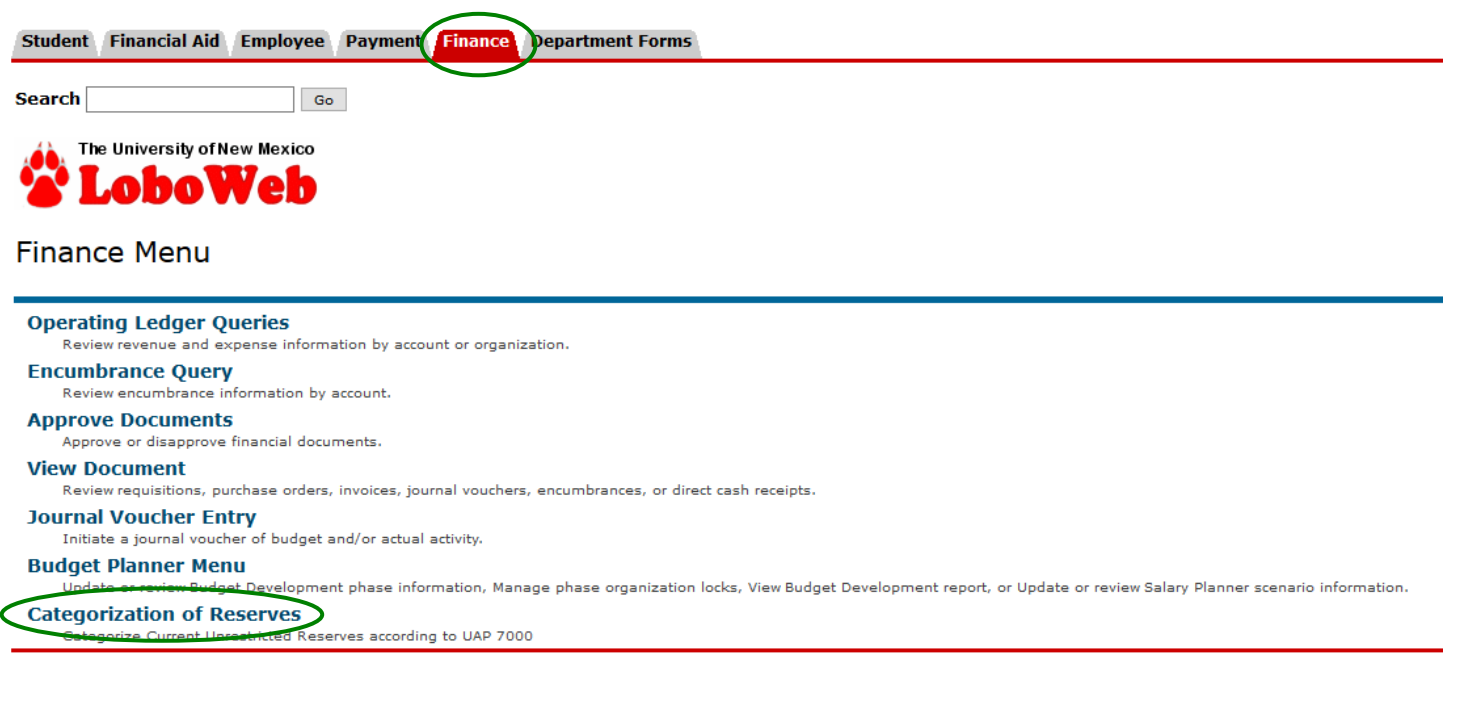

- 4. **Chart of Accounts:** enter "U"
- 5. **Budget ID:** enter the current fiscal year, **BUDxx** (the system default is the last Budget ID entered)
- 6. **Budget Phase:** enter the current fiscal year, **CARxx** (the system default is the last Budget Phase entered)
- 7. **Organization:** enter Organization Code Level 3 or Level 5
- 8. Click Submit

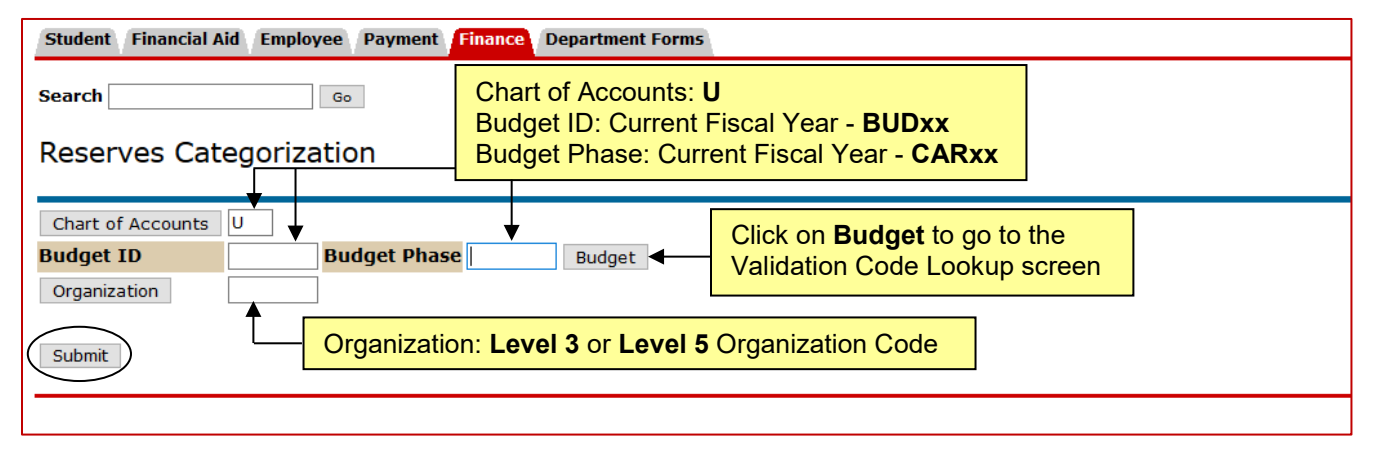

9. **Fund:** select "Fund" from the drop down menu

10. **Check Box** for Data entry by level 5 organizations only OR **Uncheck** box for Data entry by index

11. Click "Submit"

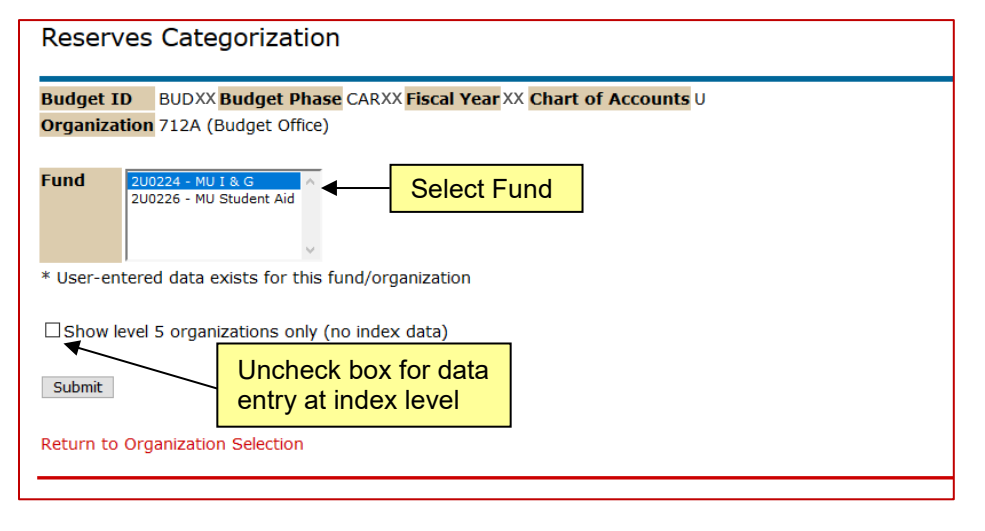

### **Categorization of Reserves**

The application will compute carry-forward rolled up to Fund Level 3 and Organization Level 5 and allows users to designate all or part of this amount as either Committed or Dedicated.

#### **Fund Category Definitions**

• **Committed:** A formal, written commitment has been made for the funds.

Examples include: purchase orders, signed offer letters for start-up funds, documented cost share requirements, direct state appropriations for a special project, institutional bond debt service payments, etc.

Note: Always replace the "xx" with the current fiscal year

CAR Navigation

• **Dedicated:** Funds that have a clear, focused purpose with a documented description and identify the entity/individual making the dedication. Dedicated items must be approved and signed off by the Chancellor of Health Sciences Center or an executive vice president, vice president, or dean.

Examples include: purchase requisitions, manual encumbrances, an F&A reserve that has been dedicated by a dean to fund a lab renovation, a non-endowed gift amount that has been dedicated by a chair for faculty travel, student paid course fees that are being accumulated and dedicated by a dean to fund the purchase of equipment, etc.

• **Discretionary:** Fund reserve remaining after accounting for all committed and dedicated funds.

**Reserves Categorization Summary** 

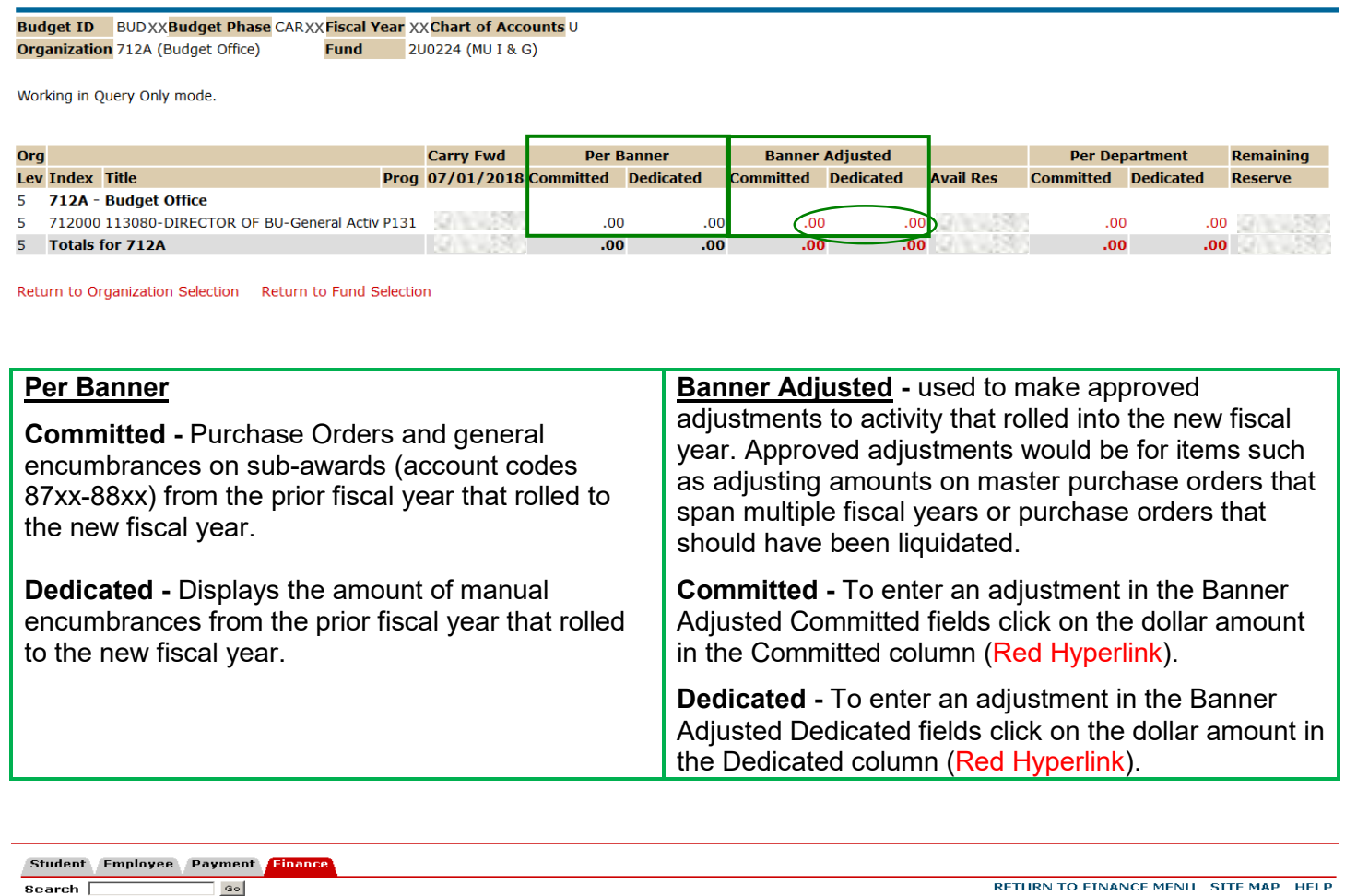

#### Edit Banner Encumbrance Adjustments

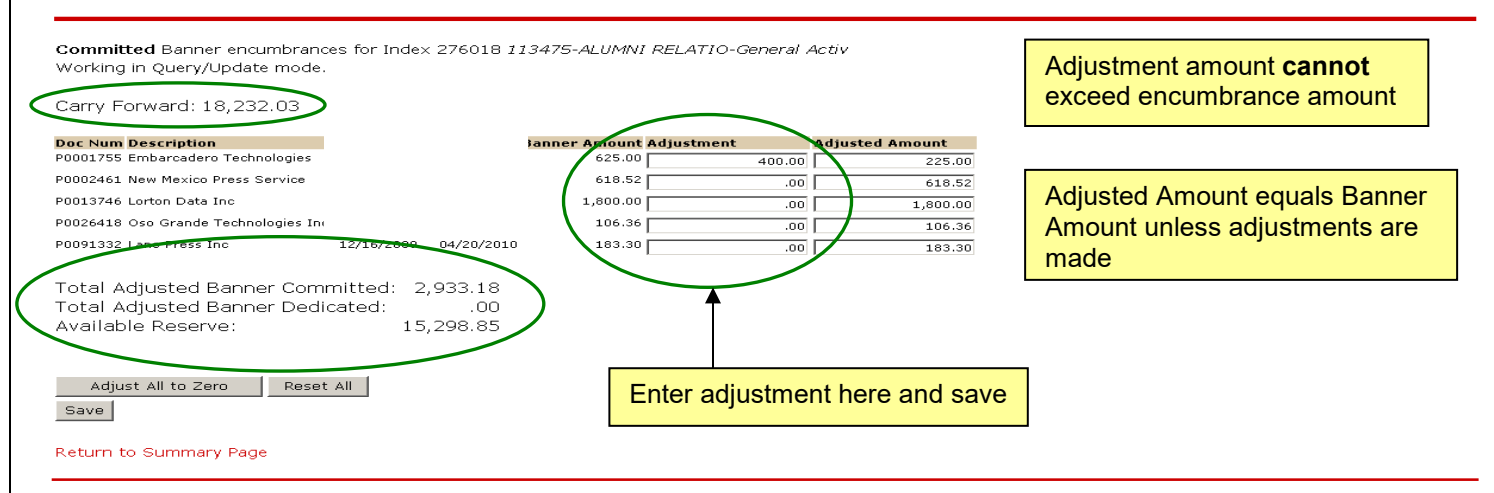

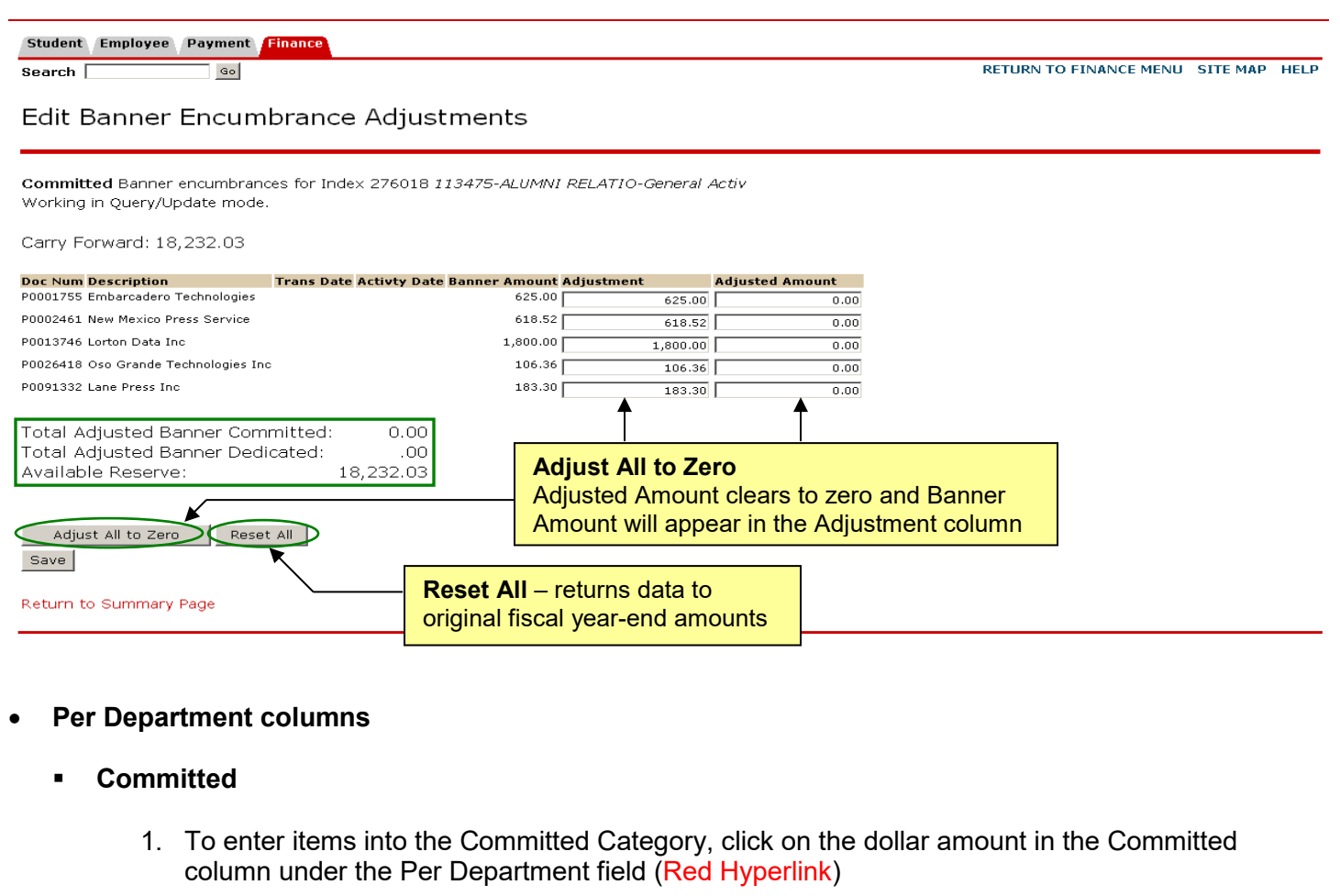

- 2. Select the Category Type from drop-down list
- 3. Enter: Dollar Amount
- 4. Enter: Description
- 5. Enter: Comments text comments must be entered or an error message will activate
- 6. Save

Student Employee Payment Finance

 $Search$ 

RETURN TO FINANCE MENU SITE MAP HELP EXIT

Reserves Categorization Summary

 $\sqrt{G_0}$ 

**Budget ID** BUD  $\times\!\times$  **Budget Phase** CAR  $\times\!\times$  **Fiscal Year**  $\times\!\times$  **Chart of Accounts** U Organization 276A (VP Inst Advancement Alumni Relation) Fund 2U0007 (MU Non Endowed Spending)

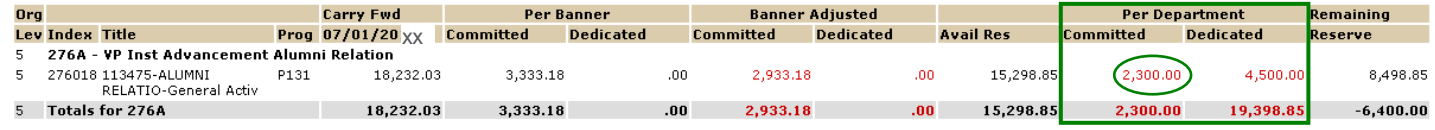

Return to Organization Selection Return to Fund Selection

Note: Always replace the "xx" with the current fiscal year

Student Employee Payment Finance Search  $\Box$  $_{\rm Go}$ **RETURN TO FINANCE MENU SITE MAP HELP** Reserves Categorization Input Committed expenditures for Index 276018 113475-ALUMNI RELATIO-General Activ Working in Query/Update mode. Return to Summary Page Click on **Hide Banner Items** to display only the Total of the Banner Committed/Dedicated Items Carry Forward: 18,232.03 Hide Banner Items Banner Committed Banner Dedicated **Doc Num Description** Adjusted Amount Doc Num Description Adjusted Amount Note: Always replace the "xx" P0001755 Embarcadero Technologies 225.00 **Total**  $.00$ P0002461 New Mexico Press Service 618.52 with the current fiscal year P0013746 Lorton Data Inc 1,800.00 P0026418 Oso Grande Technologies Inc. 106.36 P0091332 Lane Press Inc 183,30 Total 2,933.18 **Entered Committed Items FSYR Description Type Amount Total** .nn. Select Category from the drop down box Remaining Reserve: 10,798.85 **Enter New Item:** Category Type -- Select Category-Fiscal Year  $\chi \chi$   $\overline{)}$  Amount  $\vert \cdot \vert$ **Description** Enter the Amount and **Description** Comments Maximum length 1500 characters (1500 remaining)  $\vert$   $\vert$ Text comments must be entered or an error warning box will display when attempting to save. Save Cancel Return to Summary Page When the comments are saved the following screen populates. Search Go RETURN TO FINANCE MENU SITE MAP HELP Reserves Categorization Input Committed expenditures for Index 276018 113475-ALUMNI RELATIO-General Activ Working in Query/Update mode. Return to Summary Page Carry Forward: 18,232.03 Hide Banner Items Banner Committed Banner Dedicated **Doc Num Description** Adjusted Amount Doc Num Description Adjusted Amount P0001755 Embarcadero Technologies 225.00 Total .00 P0002461 New Mexico Press Service 618.52 P0013746 Lorton Data Inc 1,800.00 P0026418 Oso Grande Technologies Inc 106.36 P0091332 Lane Press Inc 183.30 **Total** 2,933.18 **Entered Committed Items FSYR Description Type Amount** Technical Services related to annual publication PD 2,300.00 Edit Copy Delete xx **Total** 2,300.00 Remaining Reserve: 8,498.85  $\bigvee$  Item successfully saved

CAR Navigation

CAR Navigation

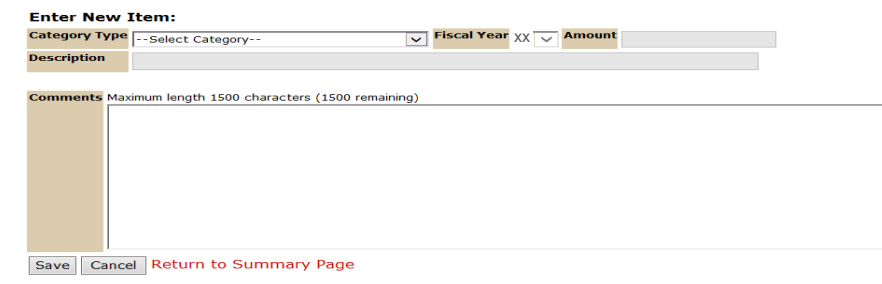

#### • **What is displayed**

- **Detail for Banner Commitments by Purchase Order Number**
- **Entered Committed Items**
- Edit, Copy or Delete Options
	- $\circ$  Click on "Edit" to return to data in the line item to update
	- o Click on "Delete" to remove the line item
- Description of Transactions

#### • **Entering Multiple years**

- 1. After the category information is saved in the current fiscal year, click on the "copy" box
- 2. Select the Fiscal Year from the drop down box
- 3. Save
- 4. The additional fiscal year(s) display under the current fiscal year information on the Reserves Categorization Input page

**Note:** Multiple years can be entered in the committed and/or dedicated categorizations

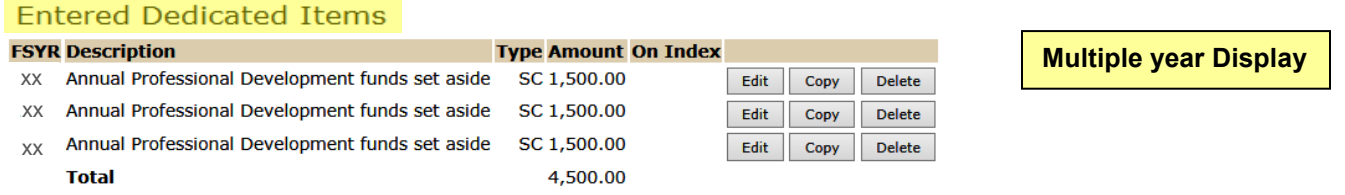

#### **Dedicated**

- 1. To enter items into the Dedicated Category, click on the dollar amount in the Dedicated column under the Per Department field (Red Hyperlink)
- 2. Select the Category Type from drop-down list
- 3. Enter: Dollar Amount
- 4. Enter: Description

**Note:** Description will auto populate after the offset index is entered for the following categories:

- o Apply to Existing Deficit
- o Deficit Reduction/Another Funding Source-Index
- 5. Enter: Comments text comments must be entered or an error message will activate
- 6. Save

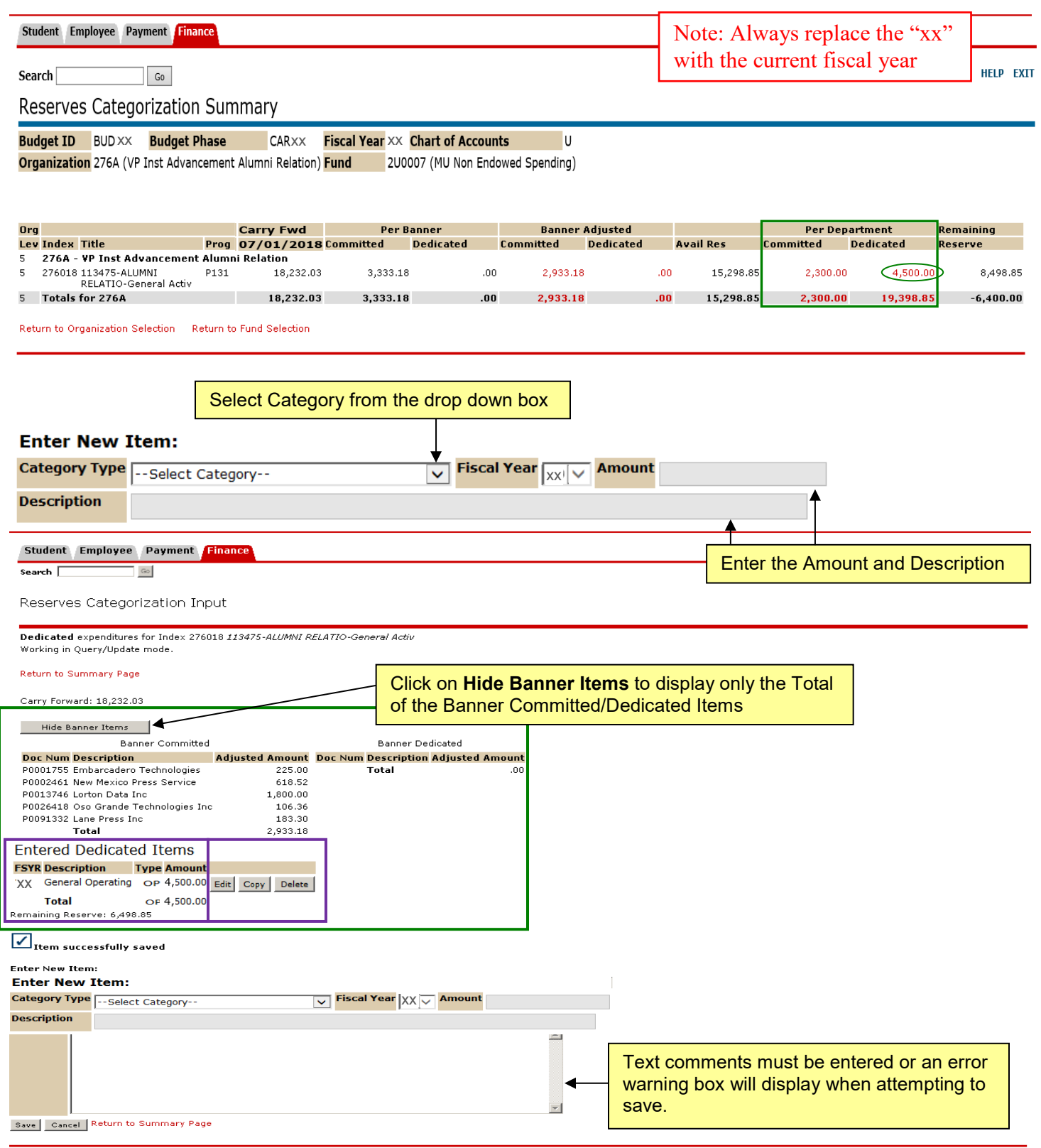

• **What is displayed**

CAR Navigation

- **•** Detail for Banner Dedicated Commitments by Purchase Order Number
- **Entered Dedicated Items**
- **Edit, Copy or Delete Options** 
	- o Click on "Edit" to return to data in the line item to update
	- o Click on "Delete" to remove the line item
- **•** Description of Transactions

CAR Navigation

**\* \* \* E N D \* \* \***